31/12/2015 Passo 4: Cadastre o enquadramento do IPI (NFe). PC SISTEMAS TDN

PC [SISTEMAS](http://tdn.totvs.com/display/pc?src=breadcrumbs-homepage) / ... / NT 002/2015 - Vídeos tutoriais sobre [Cadastros](http://tdn.totvs.com/pages/viewpage.action?pageId=210045367&src=breadcrumbs-parent) NF-e / NFC-e

# Passo 4: Cadastre o [enquadramento](http://tdn.totvs.com/pages/viewpage.action?pageId=208346088) do IPI (NF-e).

Created by Ana Karolina Silva [Camargo,](http://tdn.totvs.com/display/~pc.ana.camargo) last modified by [Thalyssa](http://tdn.totvs.com/display/~thalyssa.oliveira@pcinformatica.com.br) Oliveira [ontem](http://tdn.totvs.com/pages/diffpagesbyversion.action?pageId=208346088&selectedPageVersions=12&selectedPageVersions=13) às 4:51 PM

Para cadastrar o enquadramento do IPI realize os seguintes procedimentos do vídeo ou do passo-a-passo:

# Vídeo Tutorial YouTube:

Observação: processo exclusivo para emitentes de NF-e

<https://www.youtube.com/watch?v=VOc0QvAH9uc>

Passo 4: Cadastrar [Enquadramento](https://www.youtube.com/watch?v=VOc0QvAH9uc) ...  $\bigcirc$   $\Rightarrow$ 

## Google Drive:

<https://drive.google.com/open?id=0B6ichIfdQT1dOUxRRkxYX0N5SGc>

Passo-a-passo Cadastrar Enquadramento do IPI

1) Acesse a rotina 4002 e clique o botão Pesquisar e verifique as informações cadastradas, se a tributação já existir clique o botão Editar , caso contrário será necessário um novo cadastro utilize o botão Incluir.

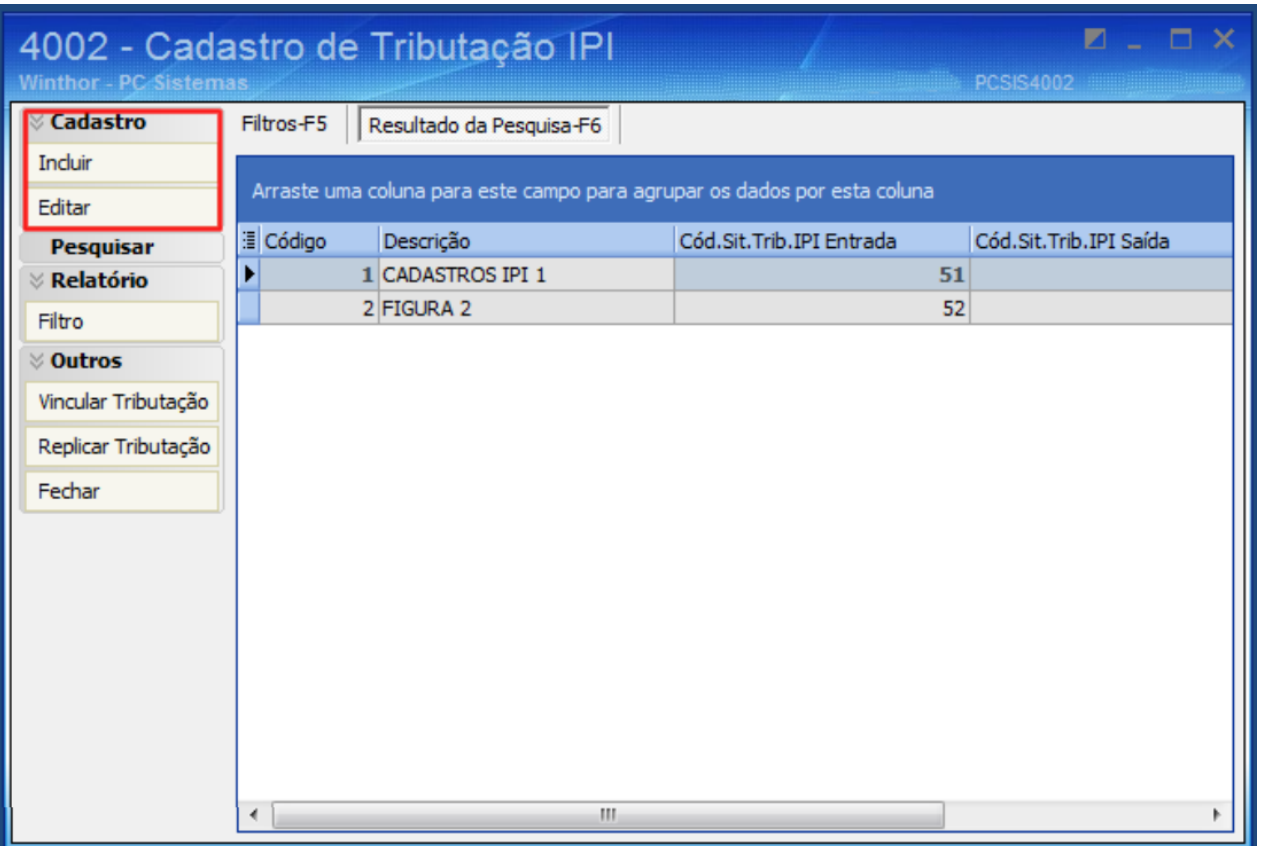

2) Preencha os campos Cód. Enq Entrada e Cód. Enq Saída conforme orientação do seu contador e clique o botão Gravar;

#### Observações:

- Caso o processo realizado seja o de incluir cadastro os demais campos da tela deverão ser preenchidos.
- O código de enquadramento deverá ser preenchido conforme orientação do contador, utilizando como documento de apoio o Anexo XVI da NT 02/2015 versão 1.10.

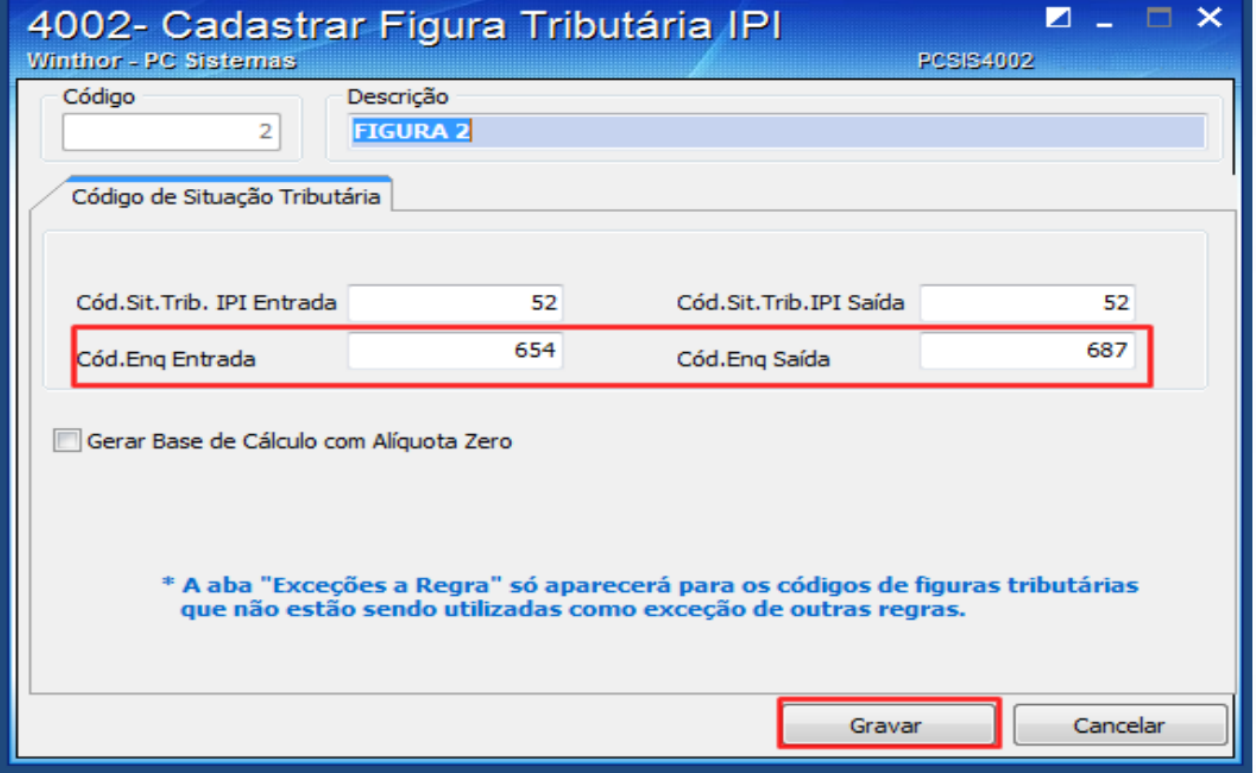

Pronto! O Enquadramento do IPI foi cadastrado com sucesso! Agora você precisa Vincular a tributação ao produto.

## Vincular Tributação ao Produto

1) Na tela inicial da rotina 4002, selecione a opção Vincular tributação.

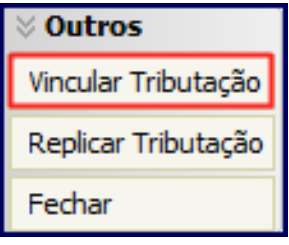

2) Preencha os filtros conforme necessidade e clique o botão Pesquisar.

3) Relacione o produto com o Cód. Figura IPI correspondente. Essa informação deverá ser verificada junto ao contador de sua empresa.

### 4) Clique o botão Salvar.

Observação: para replicar os valores na coluna é necessário informar o valor, pressionar a seta do teclado para baixo para confirmar, depois retornar ao campo anterior e pressionar a tecla F11.

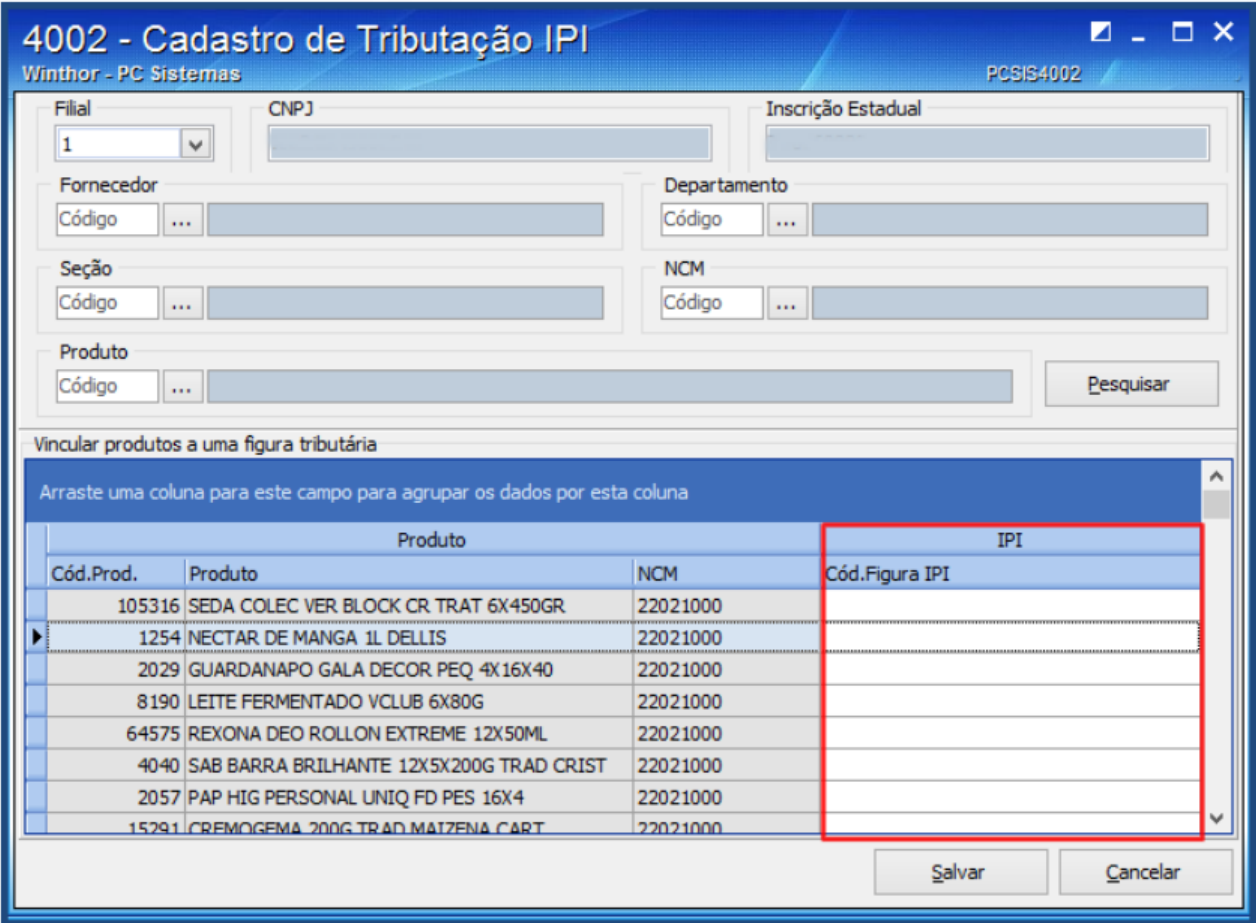

## Replicar Tributação

1) Na tela inicial selecione a opção Replicar Tributação.

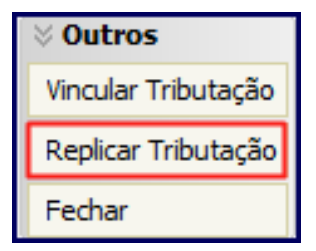

2) Selecione a Filial Origem e a Filial Destino e clique o botão Replicar Tributação.

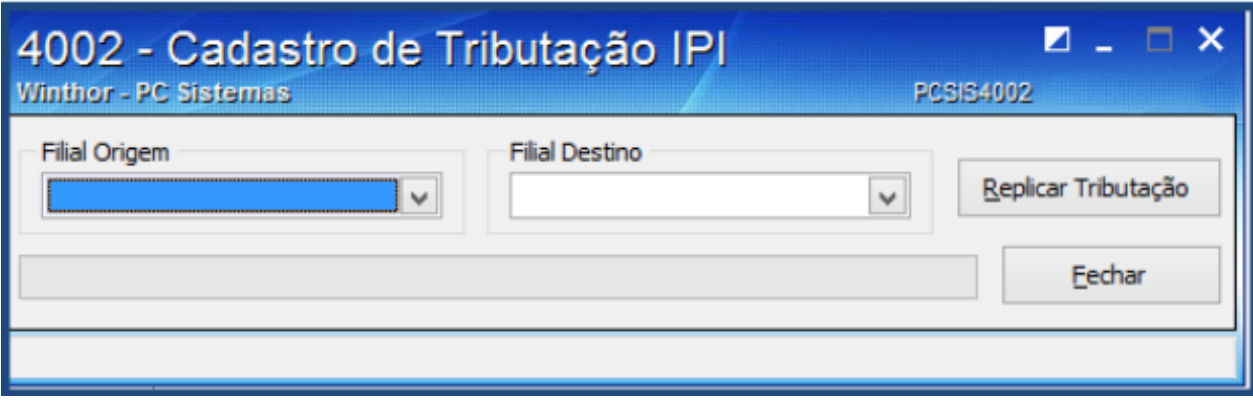

Observação: após realizar os procedimentos apresentados neste tutorial, é de extrema importância atualizar as seguintes rotinas vinculadas ao faturamento:

- $\cdot$  1460 Pré Cadastro NF-e (versão 23.12.316 ou superior)  $\Box$
- $\bullet$  500 Atualizar procedure (versão 23.10.542 ou superior)
- 1400 Atualizar procedure (versão 23.10.2110 ou superior)
- 1452 Emitir documento fiscal eletrônico (versão 23.12.171 ou superior)
- Servidor de NF-e (versão 1.0.348 ou superior)

Saiba mais acessando o Tutorial: NT 002/2015 - Atualização / Parametrização / Configuração / [Enquadramento](http://tdn.totvs.com/pages/viewpage.action?pageId=213982224) IPI / XML - NF-e

#### Avalie esta solução:

Your Rating:

Results:

0 rates